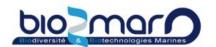

Request access to a resource ( external users )

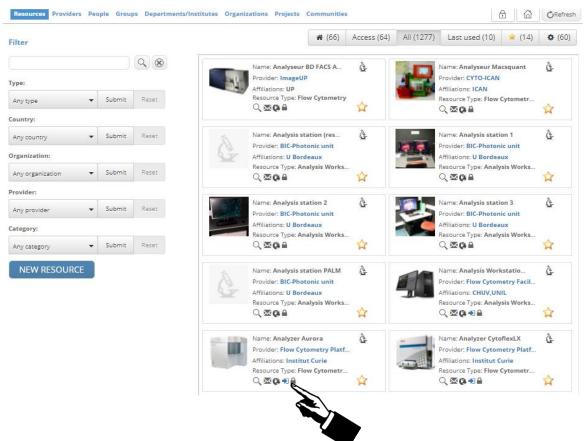

→ Select to submit your access request. After validation from Bio2Mar, you can request "training" on each resource to be able to use the device on your own.

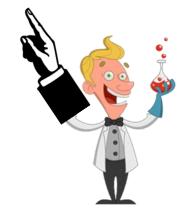

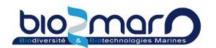

#### Request training for a resource

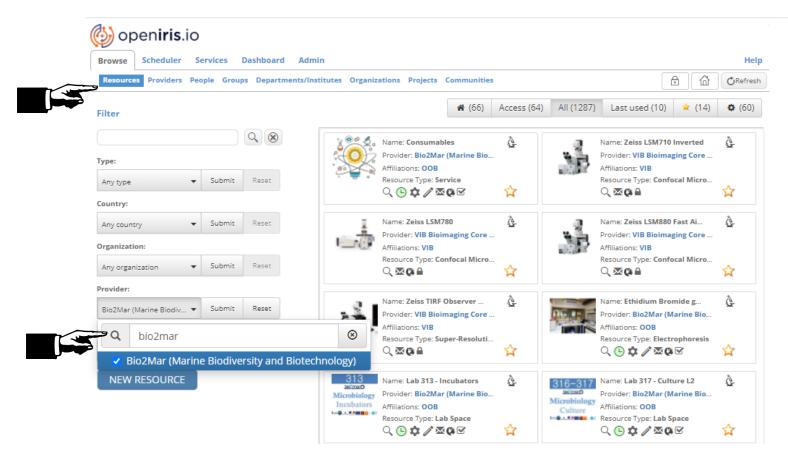

- 1-Select Browse > Resources
- 2-Look for the Bio2Mar provider and submit the selection

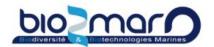

#### Request training for a resource

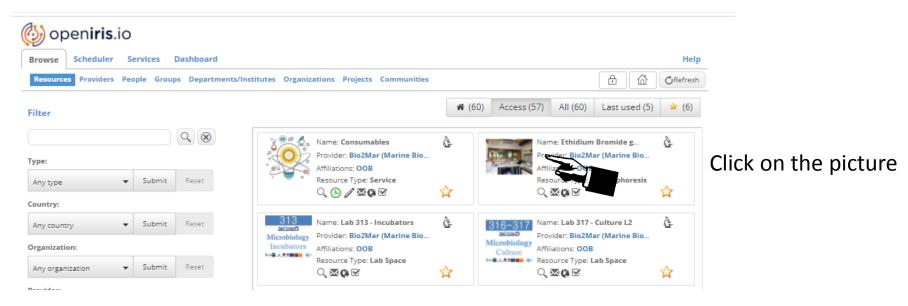

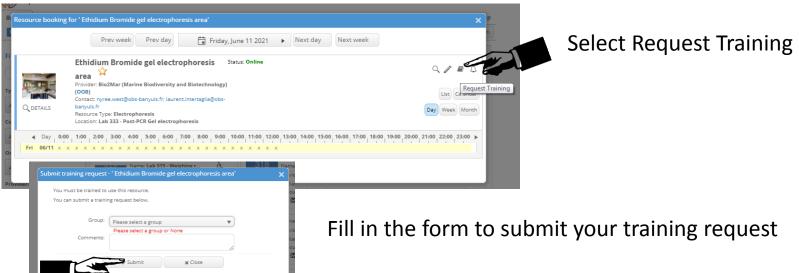

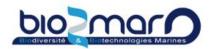

#### > Request training for a resource

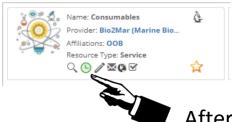

After being trained, the green clock appears;

Click it to submit your reservations!

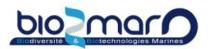

#### Get directly to your favourite resource

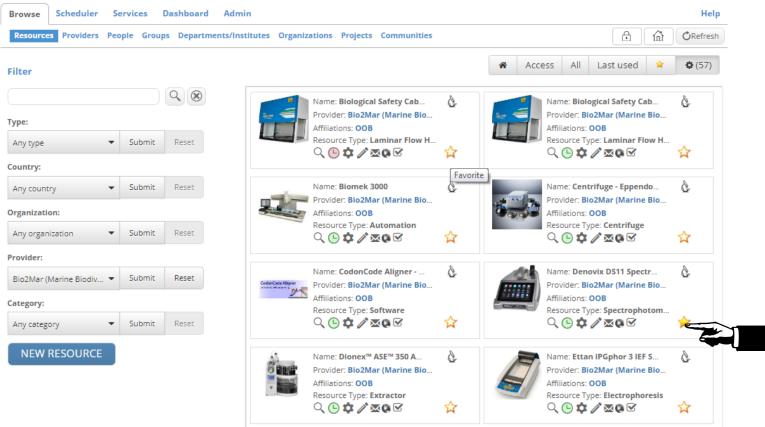

→ Select the yellow star of each resource you want as a favorite.

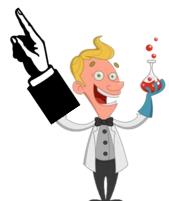

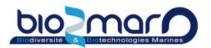

#### Get directly to your favourite resource

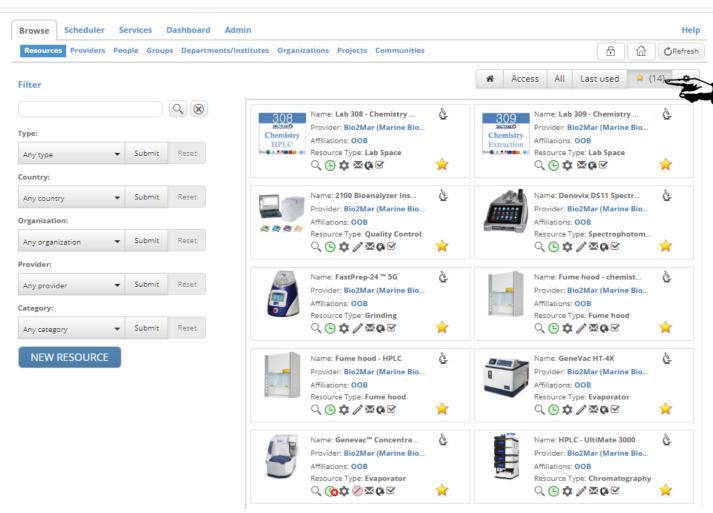

Select the favourite tab

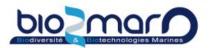

#### Submit an issue on a resource

In case of technical failure, you can submit an issue directly on openIris.

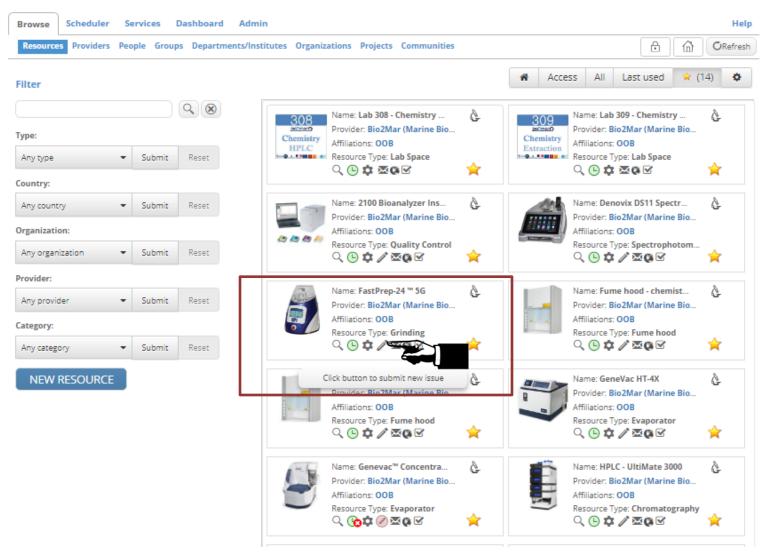

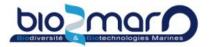

#### Submit an issue on a resource

Fill in the form as required. You can add a picture as necessary. An email will be sent automatically to the Bio2Mar team.

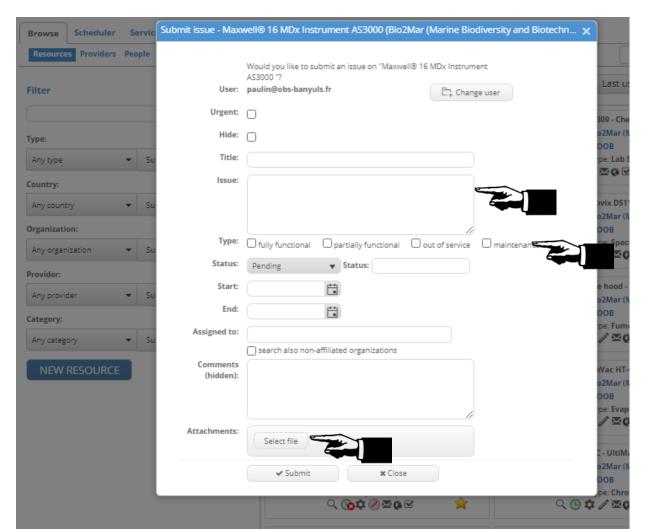

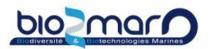

#### Use the QR code for your reservation

QRcode are now present on every resource. You can use them if you forgot to make your reservation.

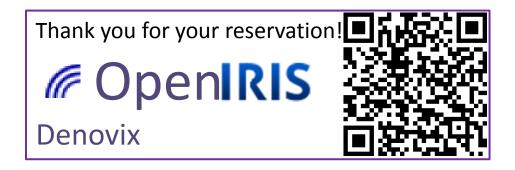

→ You can also fill in openIris after your experiment, even if the time slot has elapsed.

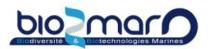

Subscribe to news on your favorite resource

Just find and click on the bell!

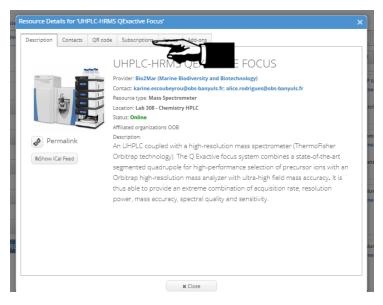

OR

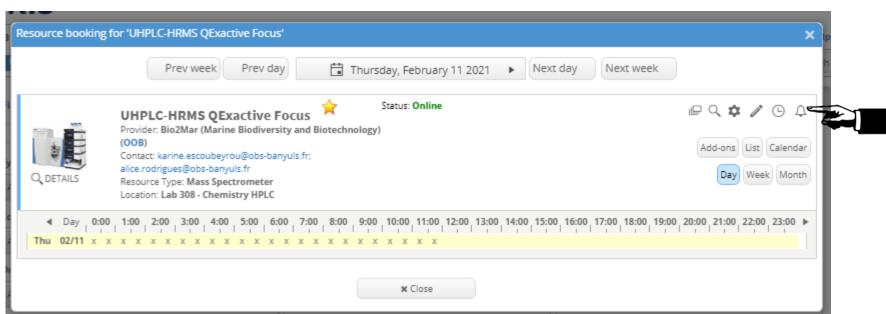

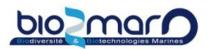

> Subscribe to news on your favorite resource

|          | Notify me about new bookings                    |
|----------|-------------------------------------------------|
|          | Notify me about changed bookings                |
|          | Notify me about deleted bookings                |
|          | Notify me when slots become available that are: |
|          | more than: hour(s) long                         |
|          | more than: hour(s) in the future                |
|          | less than: hour(s) in the future                |
| <b>~</b> | Notify me about issues                          |
|          | ✓ Save 🔈 🗶 Close                                |

Select and save your choices

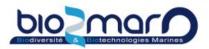

#### Multiple reservations at the same time

Some resource can accept multiple events during the same time slot:

- all the lab spaces
- ABI prism sequencer
- all the incubators

#### To add a reservation on an occupied slot

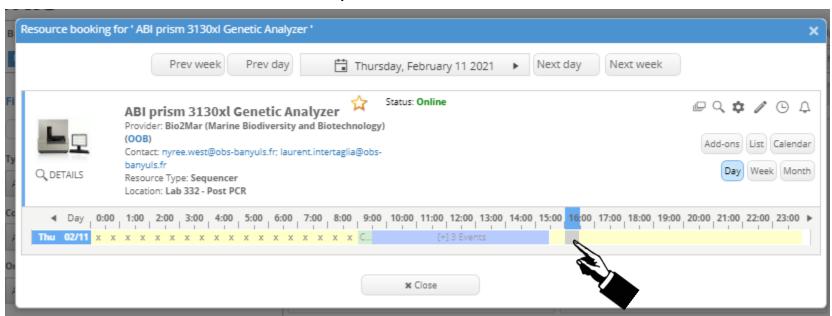

Select another slot, and next, adjust the time

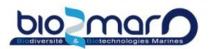

#### Multiple reservations at the same time

#### Another solution:

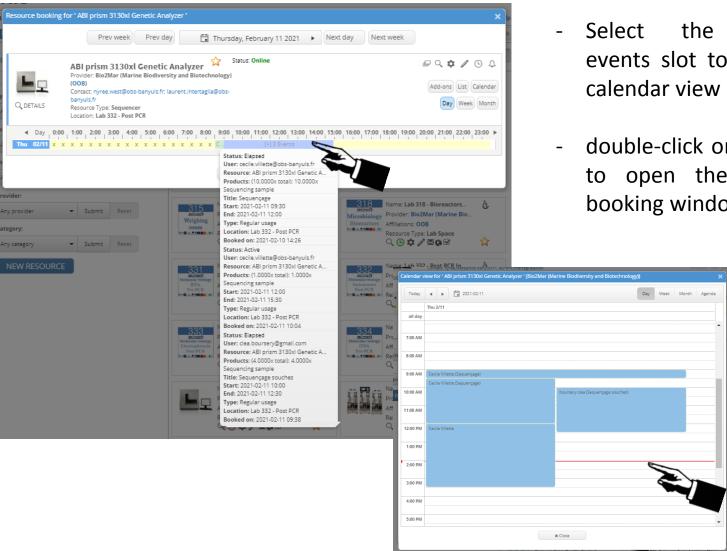

- the multiple events slot to open the
- double-click on your slot to open the resource booking window.